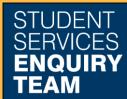

## How to add your bank account details

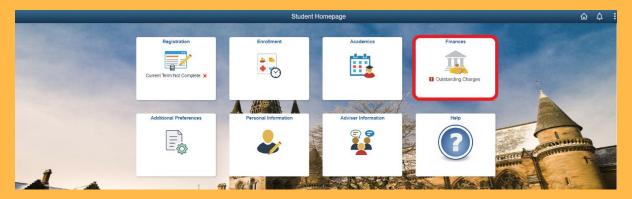

1. Log in to MyCampus and select the Finances tile from the Student Homepage.

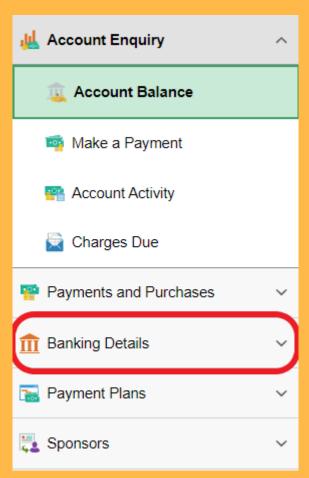

2. This will take you to the Account Balance page. From here click on Banking Details tab.

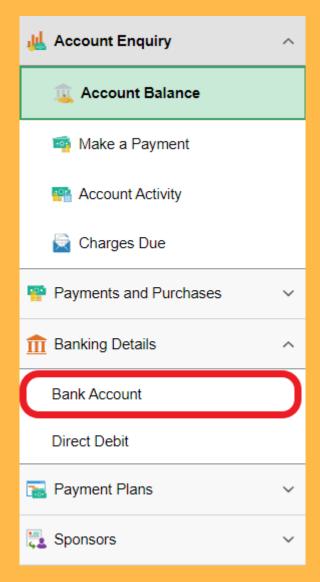

- 3. Then select the Bank Account option from the dropdown menu.
- 4. This will take you to the Bank Account page. Click the button to Add an Account.

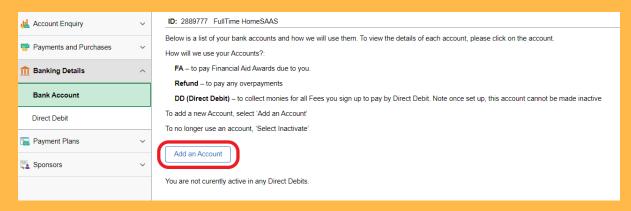

5. Fill in the popup form and click save.